# LOGITECH TAP QUICK START GUIDE FOR MICROSOFT TEAMS ROOMS

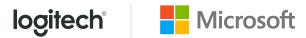

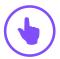

### JOIN A MEETING

Join a scheduled meeting with a single touch.

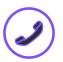

## **MAKE A CALL**

Dial a phone number and make a call, just like that.

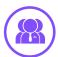

### START A MEETING

Easily start a new meeting and add invitees.

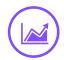

### **PRESENT**

Share content from the connected console.

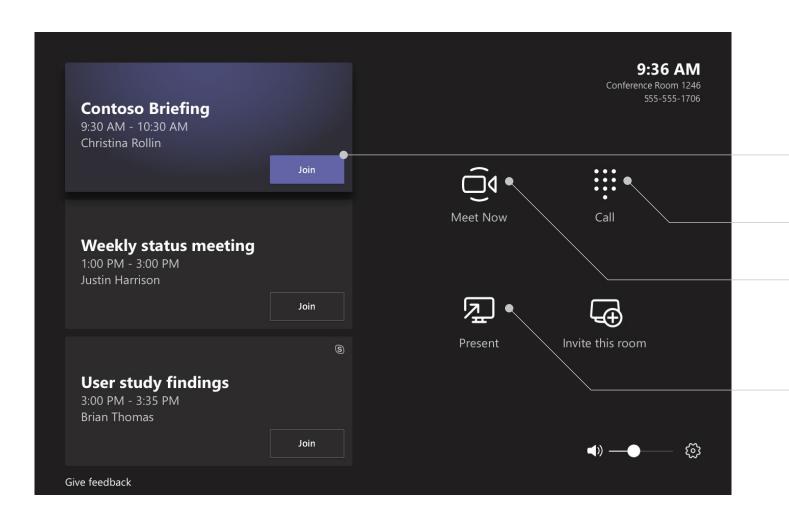

Join a scheduled meeting by tapping the calendar entry.

Make a phone call by selecting **Dial Pad** and dialing a number.

Select **Meet Now** to start a new meeting. Type a name or number to invite people. After invitees are added to the list, select **Invite**. Your meeting will begin automatically.

To share content, plug the HDMI cable connected to the console into your laptop. If content is not automatically projected to the room, select **Present** on the room console. You may also share content by joining the Teams meeting from your device.

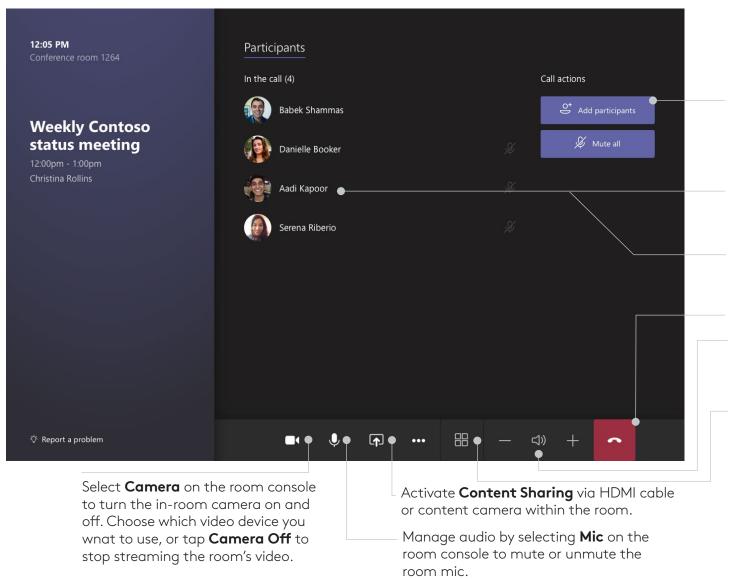

Tap **Add participants** to select people you want to invite to the meeting. Select names to add to the invitation list, then tap **Invite**.

To remove someone from a meeting, select their name on the room console, then **Remove participant**.

Mute participants selecting participant's name, and then **Mute participant**.

#### Leave the meeting.

Select - or + to adjust the room speaker volume. Press speaker icon to Mute/Unmute.

Select **Layout** on the room console. Toggle between different layouts for your room display. Note: If you have a single display, you can choose between showing just shared content or showing content and a row of people. If you have two displays, one will show content and the other will show people. Selecting Layout will swap which display shows which.

## LOGITECH SWYTCH GUIDE

## TO JOIN OR MAKE A VIDEO CALL FROM ANOTHER SERVICE:

- 1. Insert the purple Logitech Swytch cable into your laptop USB-A or USB-C port.
- 2. Open your preferred video application.
- 3. Within your application, ensure the settings for Camera, Speaker, and Microphone are set to the Logitech conference devices in the room.
- 4. Join or make your video call from your laptop.
- 5. When you're finished, simply unplug Swytch from your laptop and the room will return to its previous state.

## TO SHARE CONTENT WITH SWYTCH USING LOGITECH TAP:

- 1. Insert the Swytch USB-C or USB-A cable into your laptop.
- 2. Click "Share" on the Tap interface, and your laptop screen will automatically be shared into the meeting or room display.
- 3. When you're done sharing, simply unplug the Swytch cable from your laptop.

If you experience issues, please install the latest DisplayLink drivers from Synaptics on your device.

v210920

#### FOR MORE INFORMATION

logitech.com/microsoft

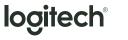

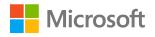